# **Подготовка дизайн-макета для выборочного лакирования в Adobe Illustrator**

### **Цели работы**

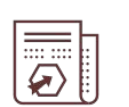

научиться использовать основные инструменты Adobe Illustrator для подготовки дизайн-макета к печати в типографии;

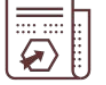

научиться ориентироваться в интерфейсе графического редактора;

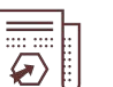

научиться использовать режим оверпринта при

подготовке файла к печати.

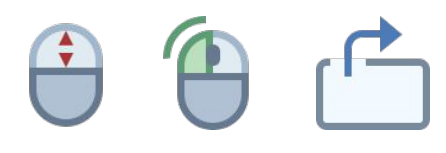

Чтобы начать просмотр, нажимайте левую кнопку мыши, стрелку вправо или прокручивайте колесико мыши.

#### File Edit Object Type Select Effect View Window Help  $\blacksquare$  $Ctrl + N$ New... Touch Callig... v Opacity: 100% > Style: v **Document Setup** No Selection Shift+Ctrl+N New from Template... Open...  $Ctrl + O$ beau Open Recent Files  $\rightarrow$ Browse in Bridge... Alt+Ctrl+O  $Ctrl + W$ Close Save  $Ctrl + S$ Shift+Ctrl+S Save As...  $\mathbf{A} \vdash C \otimes \mathbf{C}$ Save a Copy... Alt+Ctrl+S Save as Template... Save Selected Slices... Revert F12 Search Adobe Stock... Shift+Ctrl+P Place...  $\overline{\mathscr{S}}$ Export Export Selection...  $\infty$ **Fo** Package... Alt+Shift+Ctrl+P 古只人 Scripts  $\rightarrow$ Document Setup... Alt+Ctrl+P **Document Color Mode**  $\rightarrow$  $\begin{picture}(20,20) \put(0,0){\line(1,0){10}} \put(15,0){\line(1,0){10}} \put(15,0){\line(1,0){10}} \put(15,0){\line(1,0){10}} \put(15,0){\line(1,0){10}} \put(15,0){\line(1,0){10}} \put(15,0){\line(1,0){10}} \put(15,0){\line(1,0){10}} \put(15,0){\line(1,0){10}} \put(15,0){\line(1,0){10}} \put(15,0){\line(1,0){10}} \put(15,0){\line(1$ File Info... Alt+Shift+Ctrl+I 日々  $Ctrl + P$ Print...  $Ctrl + Q$ Exit

 $\blacksquare$ 

### **Шаг 1**

Откройте дизайн-макет, для которого нужно сделать выборочное лакирование. Для этого выполните команду **File → Place…** и выберите файл «Дизайнмакет 1» в папке «Исходные материалы для работы». Создайте новый слой, нажав на иконку **New Layer** в нижнем правом углу панели **Layers**.

## **Шаг 1**Type Select Effect View Window Help | 图 → Essentials v | Q. Search Adobe Stock beauty.ai @ 150% (CMYK/GPU Preview) ×  $\rightarrow$   $\frac{1}{2}$  Cnow 1 呛 b  $\overline{Q}$ 먼 1 녚 d. 1 Layer 150%  $\sim$  1  $\sim$  1 Selection EN.

Откройте дизайн-макет, для которого нужно сделать выборочное лакирование. Для этого выполните команду **File → Place…** и выберите файл «Дизайнмакет 1» в папке «Исходные материалы для работы». Создайте новый слой, нажав на иконку **New Layer** в нижнем правом углу панели **Layers**.

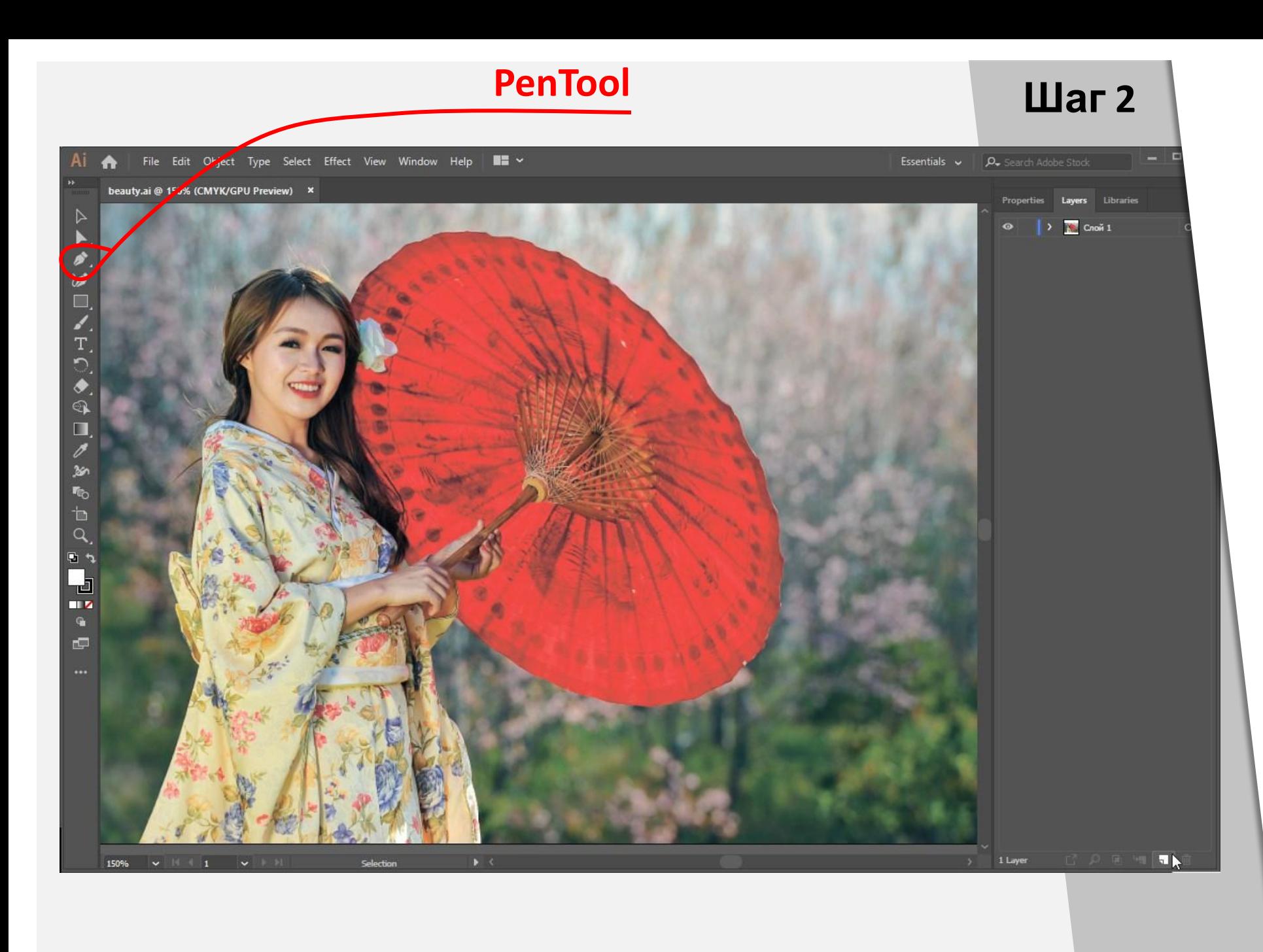

Выделите ту область изображения, на которую будет нанесен лак. Для этого в панели инструментов выберите **Pen Tool** и расставьте точки по контуру нужной фигуры так, как показано на экране.

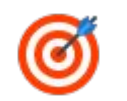

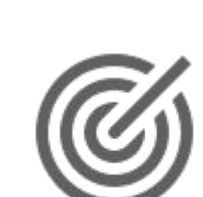

Ø

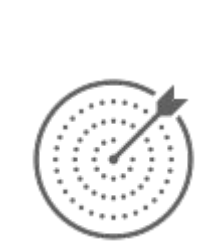

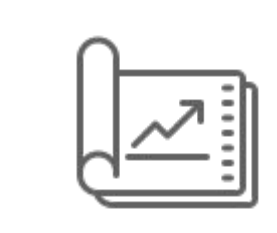

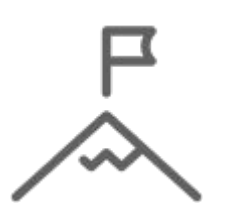

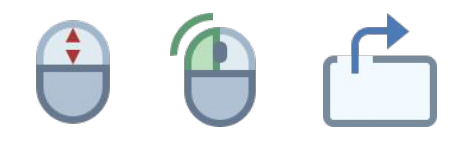

Í

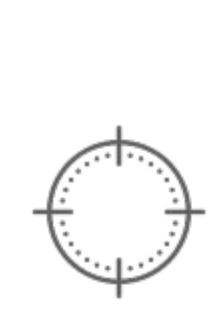